# Completing SSG's Online Application

### Step by Step

SSG's online application has a better performance when using Mozilla Firefox. If your pc does not have Mozilla Firefox browser, go to <a href="https://www.mozilla.org/en-US/firefox/new/">https://www.mozilla.org/en-US/firefox/new/</a> to download it before starting your online application.

#### Step 1

#### **Register New Account**

Once you have verified and ensure your pc has Mozilla Firefox, go to <a href="http://thesevenseasgroup.info/">http://thesevenseasgroup.info/</a> and Click in Register New Account to start with it. It will take you automatically to a new screen.

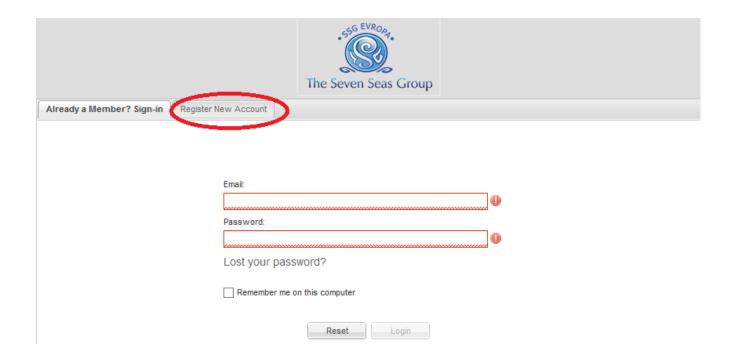

- 1. Complete all personal Information exactly as shown on your National ID or passport *(add all Names and last names)*. If you have a passport, please use this document instead of the National ID. Then continue with Nationality information.
- A skype ID is required to continue with registation. If you do not have an skype account, please visit <a href="https://login.skype.com/account/signup-form">https://login.skype.com/account/signup-form</a> to create an account.

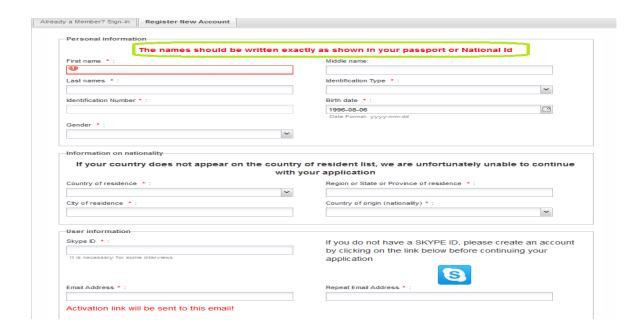

- 1. An active email address where you receive messages is require, if you do not have one, please create en email account before continuing with registration. Our registration emails often go to the Spam folder in your email; therefore, always check for email in the Spam folder.
- 2. Create a password at least 8 characters long, combined of uppercase and lowercase letters and number as per the instructions.
- 3. If you have been referred to complete the online application, please select the name of the Recruiter who referred you; otherwise please leave blank.
- 4. Complete registration by adding text shown on the picture in the Type the text box.

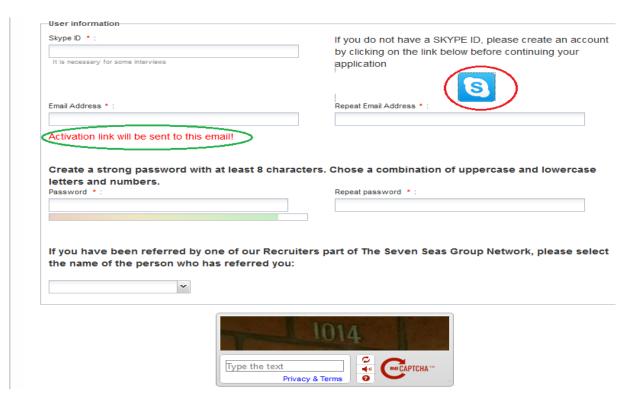

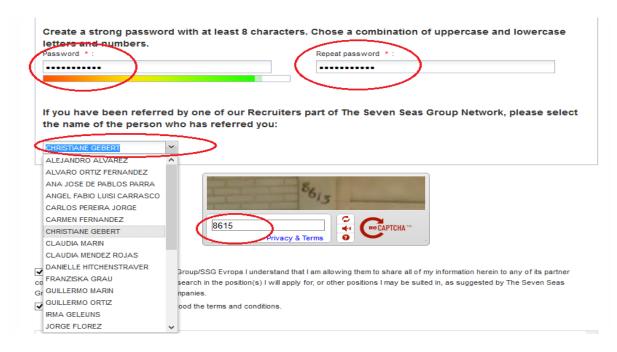

Step 4

- 1. Click on the small squares to confirm that you accept SSG's Terms and Conditions and to review and accept Law 15/99 on the Protection of Personal Data.
- 2. Register bottom will open to continue. At this time an email with registration link will be sent to the email added to the registration. Remember to check the Spam folder in your email to look for this registration email.

y registering with The Seven Seas Group/SSG Evropa I understand that I am allowing them to share all of my information herein to any of its partner companies for the sole purpose of a job search in the position(s) I will apply for, or other positions I may be suited in, as suggested by The Seven Seas coup/SSG Evropa and/or its partner companies.

declare that i have read and understood the terms and conditions.

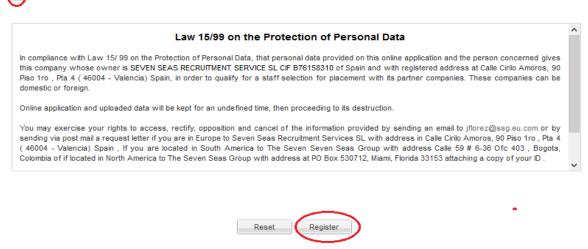

# Step 5

#### **Register New Account**

Below is a sample of the e-mail you will receive right after registering. To activate your account in the application. You have 2 options: to click on the words, click here or to copy/paste the link into the browser's address bar.

#### Account Details for Christopher at The Seven Seas Group

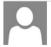

The Seven Seas Group (info@thesevenseasgroup.info) Add to contacts 8:39 PM | To: clamenro@hotmail.com v

#### Hello Christopher,

Thank you for registering with The Seven Seas Group.

Your account has been created and must be activated before you can use it.

To activate the account click on the following link

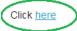

or copy the following link into your browser's address bar:

thesevenseasgroup.info/activate/cc2f921183246ded3fffa2d2b2a7dabb/

After your activation is completed you may login to <a href="http://thesevenseasgroup.info/">http://thesevenseasgroup.info/</a> using this email address and your password.

We thank you for your interest in joining us.

Sincerely,

#### The Seven Seas Group

Strategic Hiring Partners for Royal Caribbean Cruises Ltd &

Hiring Partners for Norwegian Cruise Line

Phone: +1 305 600 2408Â (Miami) +57 1 704 0028 (Bogota)

# Activation will be confirmed with the following message:

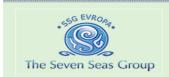

# **Congratulations!**

Your account is now active and you may continue with your application process.

Log in »

- 1. Once your account is registered and confirmed, you may go back in to <a href="http://thesevenseasgroup.info">http://thesevenseasgroup.info</a> and click on the option Already a Member? Sign-in. To log in you must use the email and password exactly as entered in the registration sheet (Step 3).
- 2. If you happen to forget your password, you can recover it here by selecting Lost your password? You must know the email address added to the registration sheet (Step 3).
- 3. Once you have been granted access to the online application, you get to start completing your application. Go to Step 7.

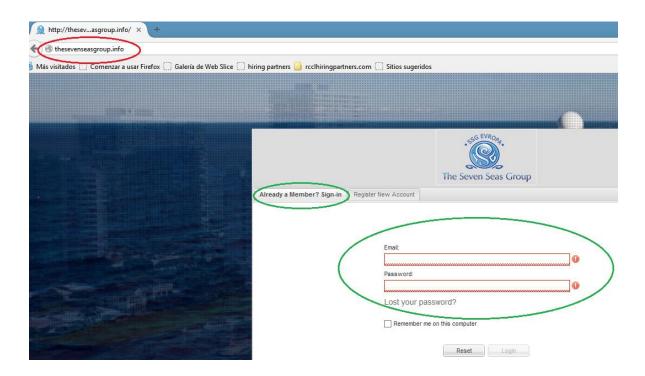

#### **Profile**

- 1. On your left you will see a list of items to complete, which show Yellow or red dots when forms are partially completed or not completed at all. These dots will turn green once you have completed all required information requested in each of the items.
- 2. Your Online application will not be submitted to a Recruiter unless all Dots are color Green .

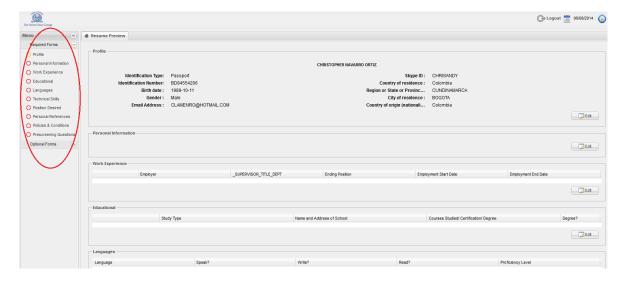

- 3. Click on profile to upload your National ID or passport and your signature.
- 4. Upload identification scanned and select scan saved in your pc or external drive/memory. Very important to have the scanned copy of your passport or National ID in PDF format in a file not bigger than 1MB. If you upload your National ID and it has information for both sides you need to scan both of them.

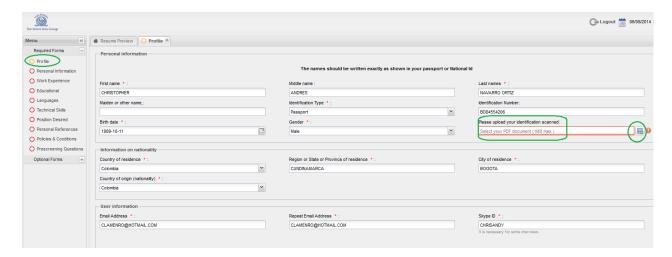

- 5. If you get your ID scanned into an image and not in PDF, paste the Image in Microsoft word, give right click on the image and select the option:
  - Adjust Text (Ajuste de Texto)
  - Then Behind the text (Detrás del Texto).
  - Resize the image if necessary and relocated it on the page.
  - Then click file (Archivo)
  - Save as, will give you the option in type of file to choose PDF and save it.
  - Once your ID is ready in PDF; upload it to the Application.

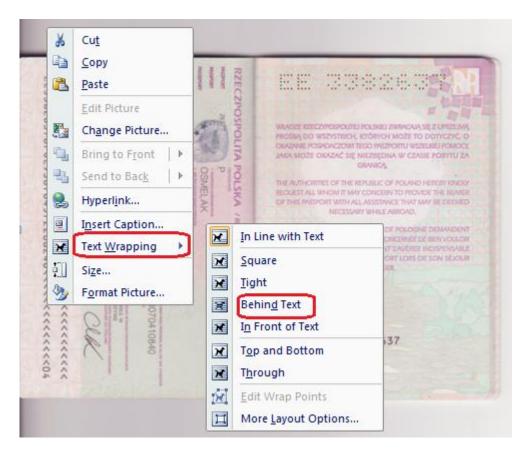

- 6. Uploading your signature, which it is required in many of the forms to present you to the cruise line for final interview it is mandatory in the online application in order to continue.
- 7. The signature must be scanned in JPG, GIF or PNG formats.
- 8. The size of the signature should be 300 pixels width by 100 pixels height or proportional. Max size cannot be bigger than 1MB in size of the file.
- 9. Background of the scanned signature should be plain white.
- 10. Browse for signature scanned and select scan saved in your pc or external drive/memory and upload.

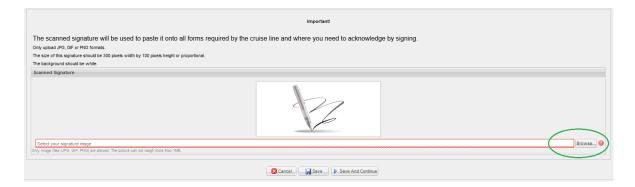

- 11. If you encounter problems with uploading ID/passport and Signature; it must have to do with the format and size of these two items. Please note that applications will be rejected if ID/passport and signature is not legible.
- 12. Click save and continue.
- 13. The Profile icon should be completed and turn green , now you can start with the Personal information.

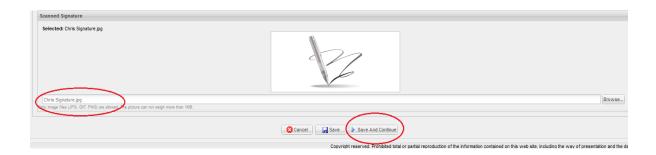

#### **Personal Information**

1. Upload a picture in JPG, GIF or PNG format. The photo file size has to be less than 1MB.

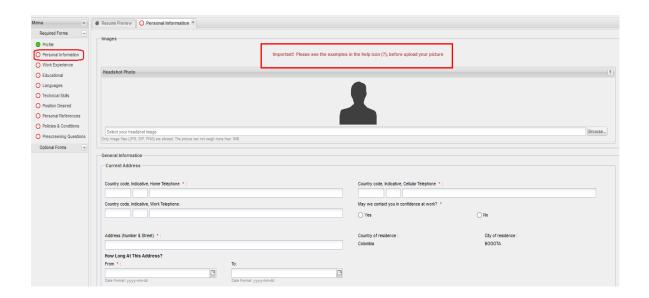

2. Review the help option to upload photo.

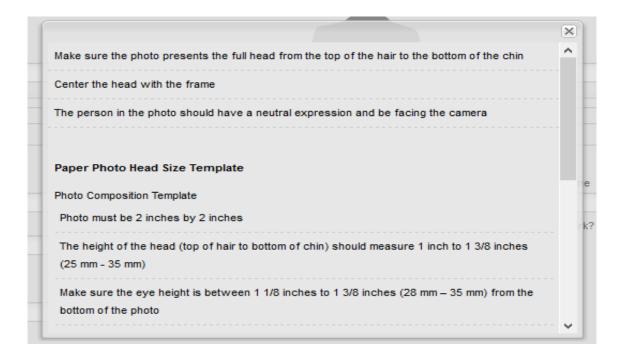

3. Follow the instructions below to help you in generating the right size of picture to upload. You may also use this help to ensure an good quality and size of the signature uploaded:

a. Copy the picture that is already in image and open in programs Microsoft office, Tools for Microsoft office 20120, then Microsoft Picture Manager.

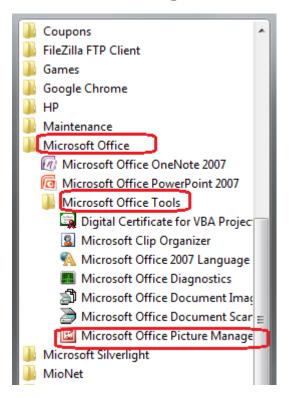

b. Open the Microsoft Picture Manager. Then copy the picture that you want to edit and resize.

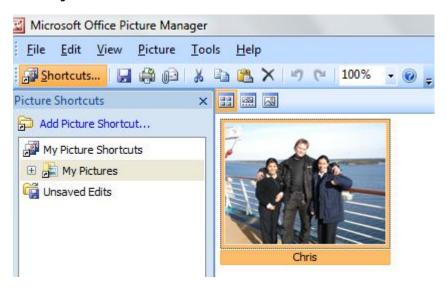

c. Go to Image, resize, it will give you the option to select the image you want to have for your picture. Just select the desire face like in the following print screen.

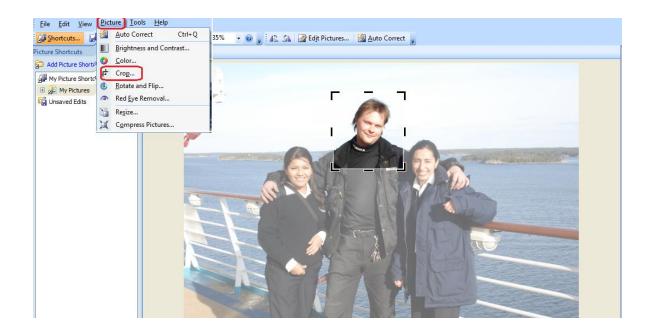

d. Do the corresponding settings you want pixels, size, etc and then click OK.

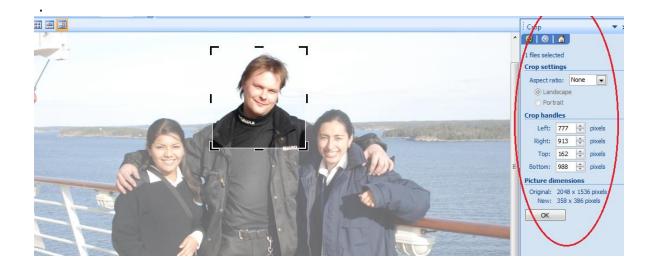

e. Picture ready to be saved and to upload in the online application.

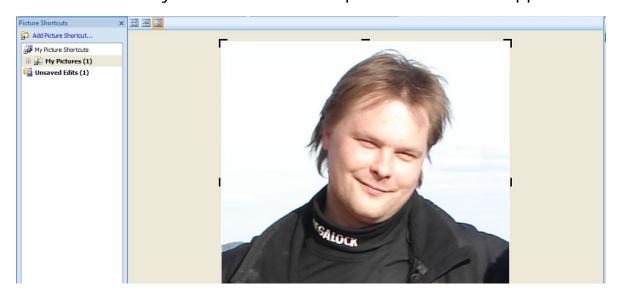

f. Named the file and make sure you save it in the suggested format (JPG, GIF or PNG).

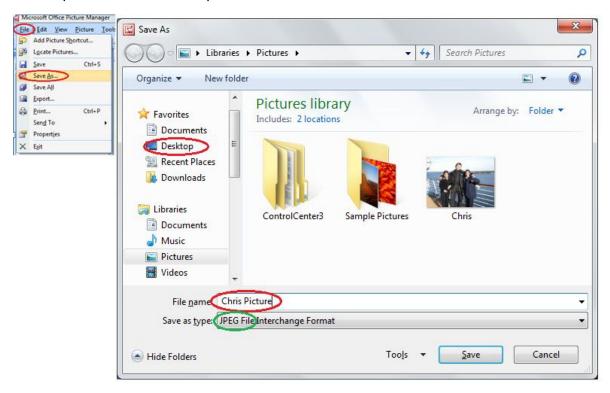

9. Upload your picture from the file you saved in your pc or external memory.

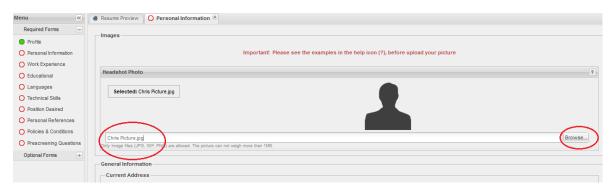

# Step 9

1. Continue the application with general information entering your contact details.

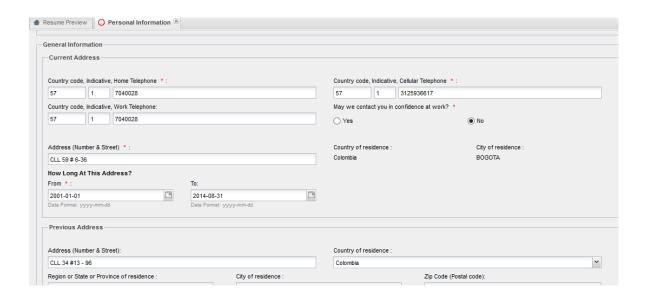

2. As part of your general information you need to provide and airport close to your home where the company possible can flight you If the first airport does not apply to all three possible airport, then you will manually have to add in each field.

Cruise Lines may not provide flights from/to your home airport; therefore, we ask you to select three airports, which will be the closest to your hometown (#1 being your home airport). In some cases you may have to pay for your flight to get to the closest airport. Airport where you will be flown from/to may be determined by the position you are qualified for and the cruise line.

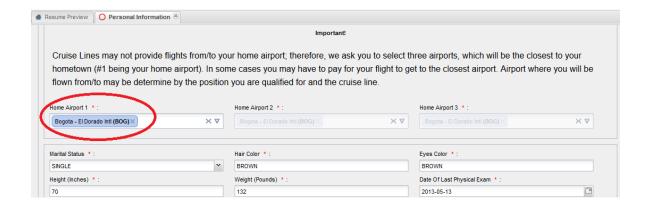

- 3. Continue completing the rest of the application by entering:
  - Father's Information, Mother's information
  - Emergency contacts
  - If you have been convicted: No or Yes, if yes, make a note.
  - Military Service: No or Yes, if yes complete dates and rank.
  - Click save and continue, if it doesn't allow you to continue is because you missed a field to complete and will indicate you with a red color the missing fields. If all is good you will be taken to the next point and Personal Information will turn green .

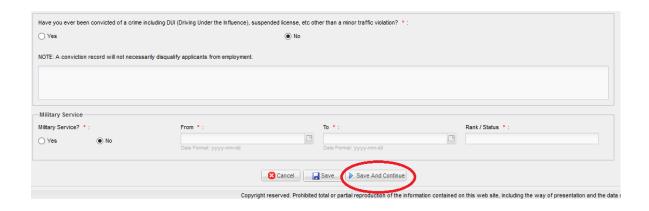

#### **Work Experience**

- 1. Royal Caribbean Cruises History, if yes completes the corresponding and the same if you have relatives.
- 2. Norwegian Cruise Line History: Same as Royal complete all the questions and click on save.

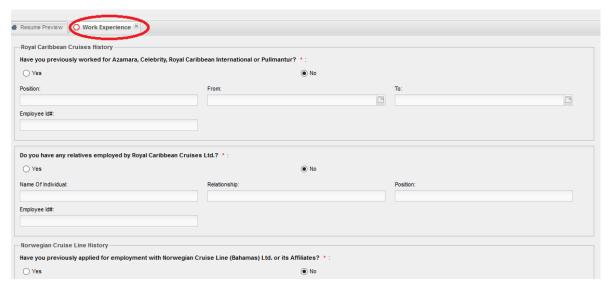

3. Start adding all your work experience by clicking Add item to open screen and to complete all the information.

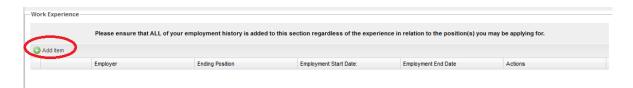

4. When you add each work experience, you will first be asked if you did work onboard a Cruise line before. If yes choose the name and upload your last Evaluation from the Cruise line. Very important to have it and I case you don't, you would need to provide a document that let us know that you are able to be rehire by that cruise line.

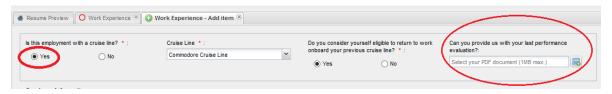

- 5. Enter all the Employer information.
- 6. Ensure that you have email contact details for each employer, as references will be verified directly with them. You will have the option to opt out from sending email reference to your current employer.

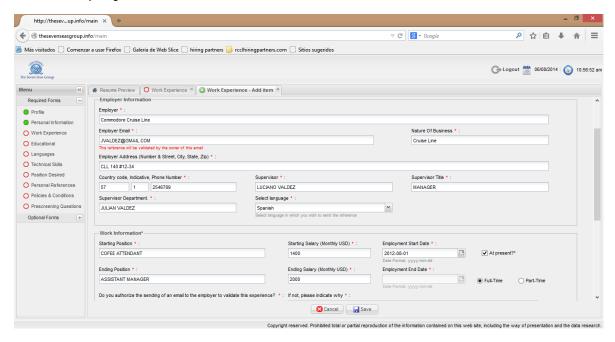

7. Add all each of the duties at each employment by clicking in the little arrow on the right side and add as many as you can in a brief description. Press enter each time you finish entering description of duties. Save it. You will get a message saying that an e-mail will be sent to the employer you just added requesting to complete a reference form for you.

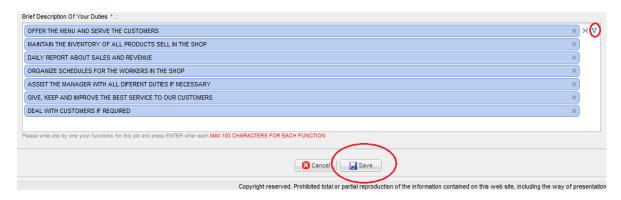

- 8. If you have worked in different companies, ensure all of that experience is Included on the application. Click on experience in the add item bottom and continue.
- 9. If all is good you will be taken to the next point and Work Experience will turn green 

  .

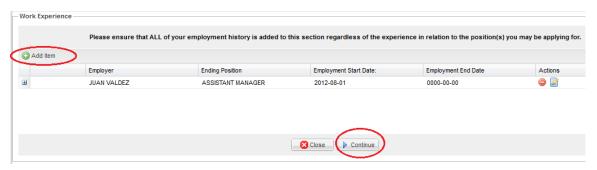

Step 11

#### **Educational section**

- 1. Complete each of the education you have completed, including High School and upload certificates of studies, save to continue.
- 2. Certificate to upload must be in PDF format not larger than 1MB.

- 3. Save to Continue
- 4. If all is good you will be taken to the next point and Educational will turn green 

  .

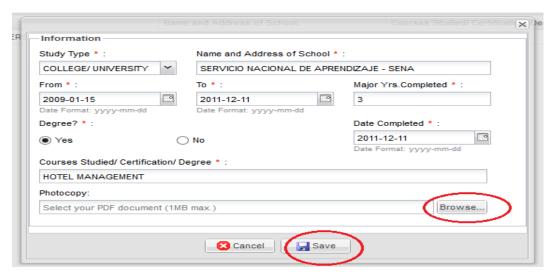

Step 12

### Languages

- 1. Select and add all languages with you can speak, write and read with a level of fluency of at least intermediate.
- 2. Do not forget to add your mother language as an Expert.
- 3. Save to continue.
- 4. If all is good you will be taken to the next point and Languages will turn green

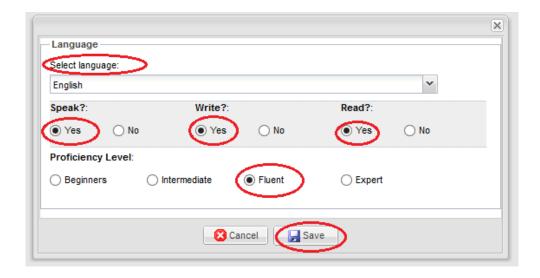

#### **Technical Skills**

- 1. Complete each of the skills as asked and descript other skills if they are not mentioned in the form.
- 2. Save to continue.
- 3. If all is good you will be taken to the next point and Technical Skills will turn green .

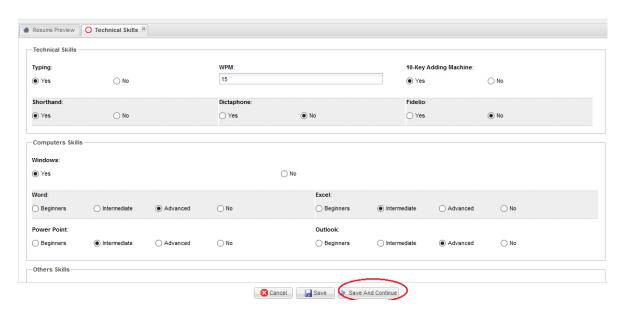

#### Position desired

- 1. Look for a position that best matches your work experience or if you have already prescreened and informed by the recruiter what position you are qualified for select it here.
- 2. Review Requirements and attributes of the position you have chosen to work onboard.
- 3. You will have the option to select only up to two positions that you may apply for.
- 4. Use the blank space for comments to describe yourself why you are good candidate for the position(s) you are applying for.
- 5. Next step is confirm with <yes> if you willing to WORK ONBOARD A SHIP FOR 6 TO 8 MONTHS AWAY FROM HOME, FAMILY AND FRIENDS, WORKING 10-12 HOURS A DAY, 7 DAYS PER WEEK?
- 6. Save to continue
- 7. If all is good you will be taken to the next point and Position Desired will turn green 

  .

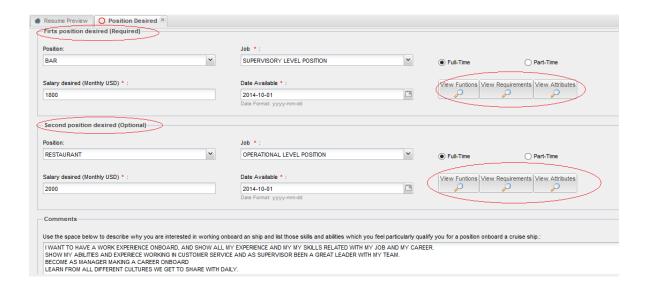

#### Personal References

1. Add your personal references and upload the corresponding certificates from each reference.

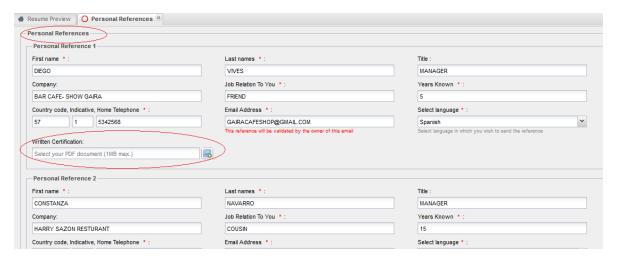

- 2. Save to continue and the following message will pop up on your screen.
- 3. The message is the confirmation that an email will be sent to all personal references in order to verify and request personal references.
- 4. Click yes to continue.

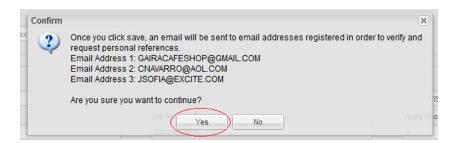

5. If you get an error message this means you didn't complete one of fields fully. Please check for errors before continuing.

6. If all is good you will be taken to the next point and Personal Reference will turn green 

.

#### Step 16

#### **Policies and Conditions**

1. Cruise Lines will require information on who will be the person responsible for in case of an accident and death; therefore, in the life insurance beneficiary designation you may add 1 or 2 persons as your desire to be your beneficiaries. If you choose only 1 beneficiary, then he/she should have 100% of benefits. If have 2 persons, you may opt to divide the % as you wish.

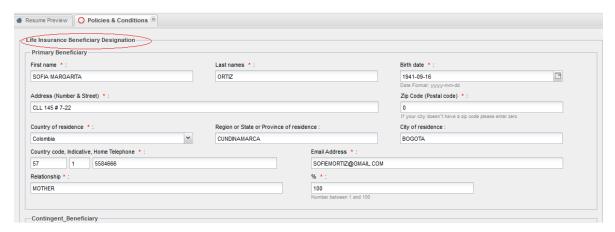

- 2. If you have children, you will be asked to provide information of the Depending children younger than 21 years under your supervision. Add item and enter the information requested. If you don't have any, click continue.
- 3. Save to continue.
- If all is good you will be taken to the next point and Policies and Conditions will turn green ● .

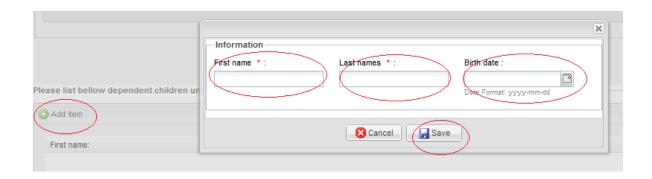

#### **Pre-screening Questions**

- 1. All questions asked in this section must be answered truthfully and accurately.
  - A. Were interviewed by a Cruise line representative before?
  - B. Experience for Hotel, restaurant, Bar,
  - C. How did you hear about this opportunity?
  - D. Can afford all the expenses (Medical, Visa, joining ticket, if applicable) once a ship assignment is offered?
  - E. Questions about USA Visas issued in the past or denied.
  - F. Can lift up to 50 pounds?
  - G. Do you have visible tattoos or piercings?
  - H. Are you willing to share cabin with more than 1 roommate.
  - I. What would your previous employers say about you? Should be similar to the reference letters or certificates you received from your previous jobs and they should be positive and good highlights about you.
  - J. Related with the job description and duties of the Position chosen to do onboard.
    - a. Explain briefly with positive highlights about you, why you qualify for this job. (Skills, experience, abilities, all positive comments)
  - K. Questions related to ship's life, should be YES.
  - L. Can you wait until you get your assignment? Should be YES
  - M. Are you willing to comply with all documents requested to complete all the employment clearance? Answer should be YES
  - N. Any reasons why you cannot fulfill the time and energy commitments required for onboard work? Answer should be NO.
  - O. If yes, explain
  - P. Any dates that you won't be able to work? BE aware that you will work onboard since the day you sign on the ship until the day you go back home.

O. Do you have access to a web cam in case an interview is scheduled to be over skype and what would be the most convenient time for you to have an interview?

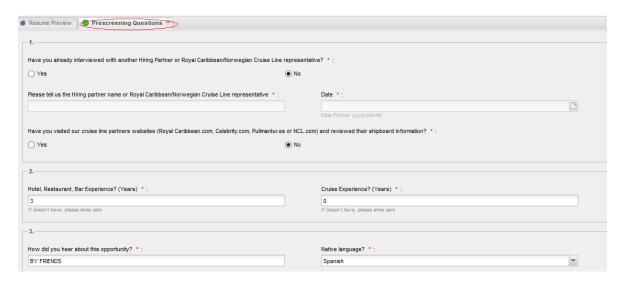

- 1. Verify that you have completed all the 15 questions of this last part of the application.
- 2. Click save and the following message will come up.

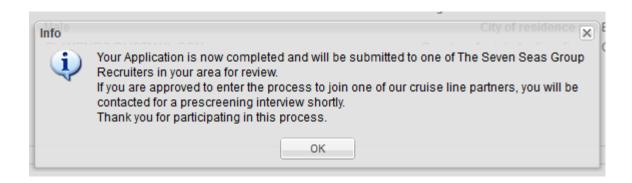

Now you have completed your SSG Online Application, please note that all dots are green on the left side.

As soon as your application has been completed, the recruiter you selected at the registration page will receive an email alerting him/her of this and the application will be available for review.

If a recruiter was not selected at the registration point, the your application wil be forwarded to a recruiter of your area.

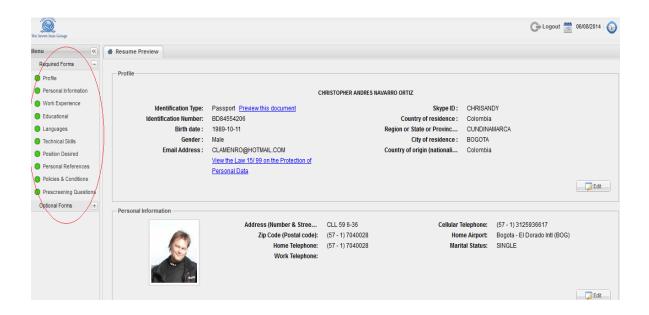

### Step 18

#### **Optional Forms**

- 1. Use this option to upload any other certificates, visas and passport information details.
- 2. Even if passport was uploaded in Step 7, it will be necessary to enter the details of the passport in the section and upload it again.

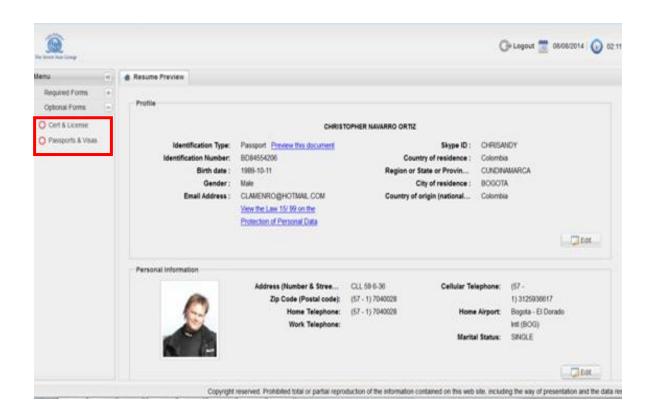